## Access to Another Mailbox from Web

1. Access your email from the MyHudson Portal.

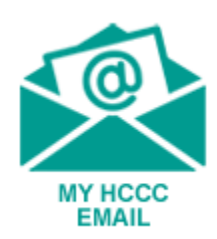

2. At the top right you will see your initial for account manager, click on it

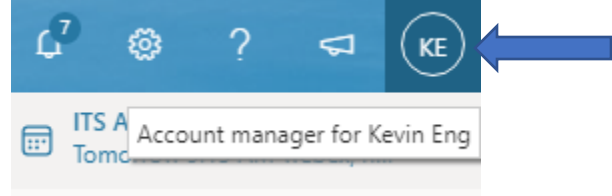

3. Click on Open Another Mailbox

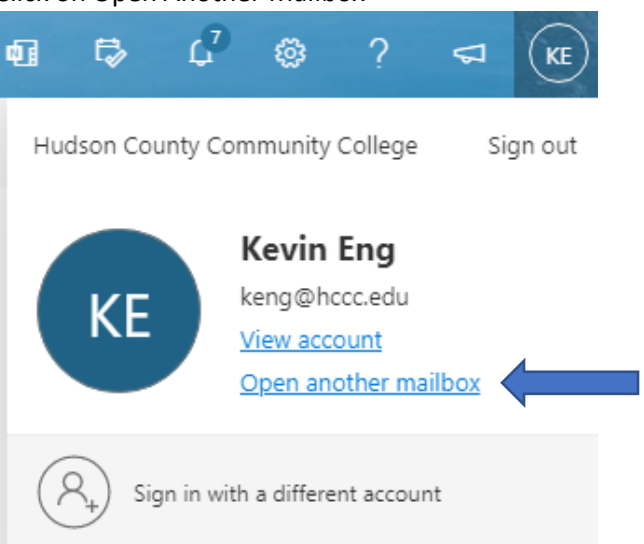

4. Type in the email address of the mailbox and click Open. If you have access, the mailbox will open.

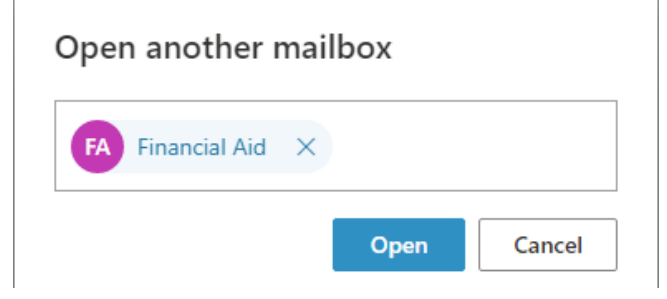